## 新疆维吾尔自治区电子保函服务平台 投标企业操作手册(国谷保函)

联系电话:18059852056

13364798888

新疆国谷网络科技股份有限公司

第 1页 共 15 页 2021 年5 月

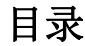

÷

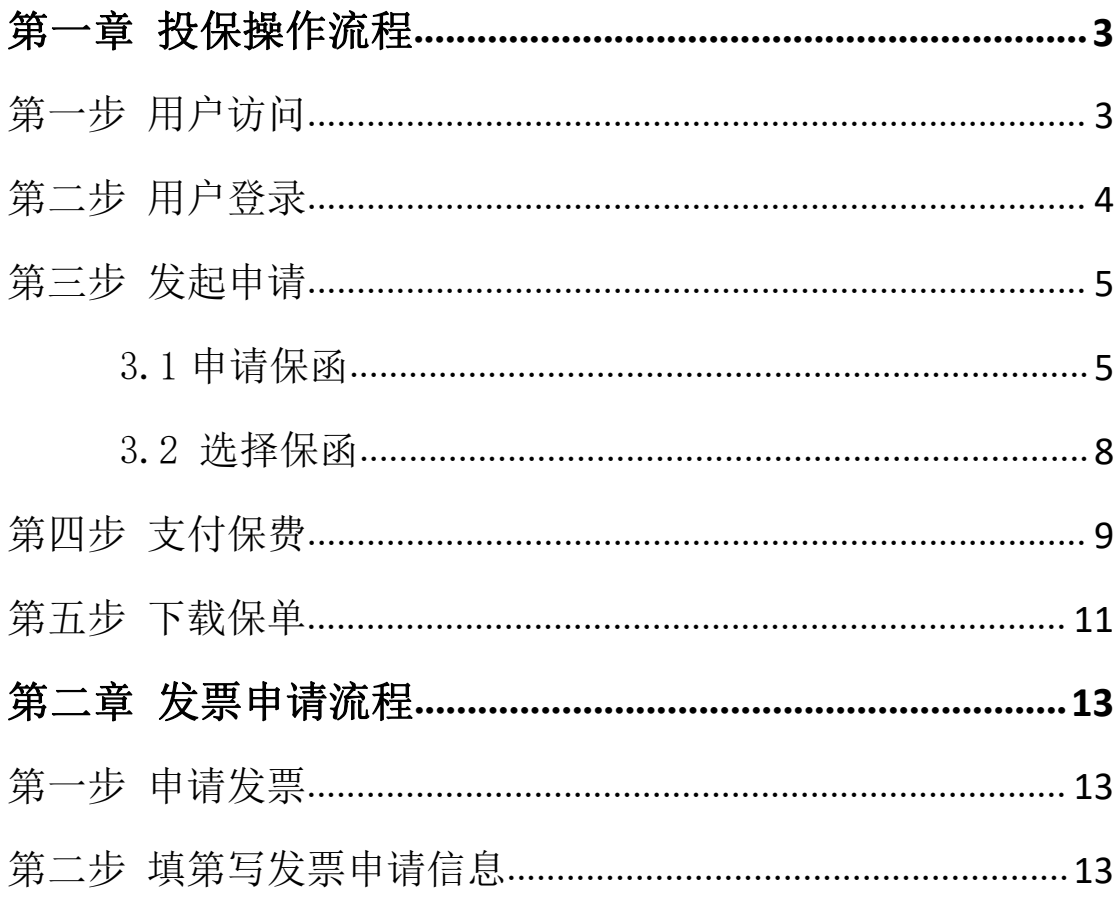

### <span id="page-2-0"></span>第一章 投保操作流程

### <span id="page-2-1"></span>第一步 用户访问

1.用户进入新疆维吾尔自治区电子保函平台 [\(http://220.171.42.82/html/\)](http://220.171.42.82/html/）)

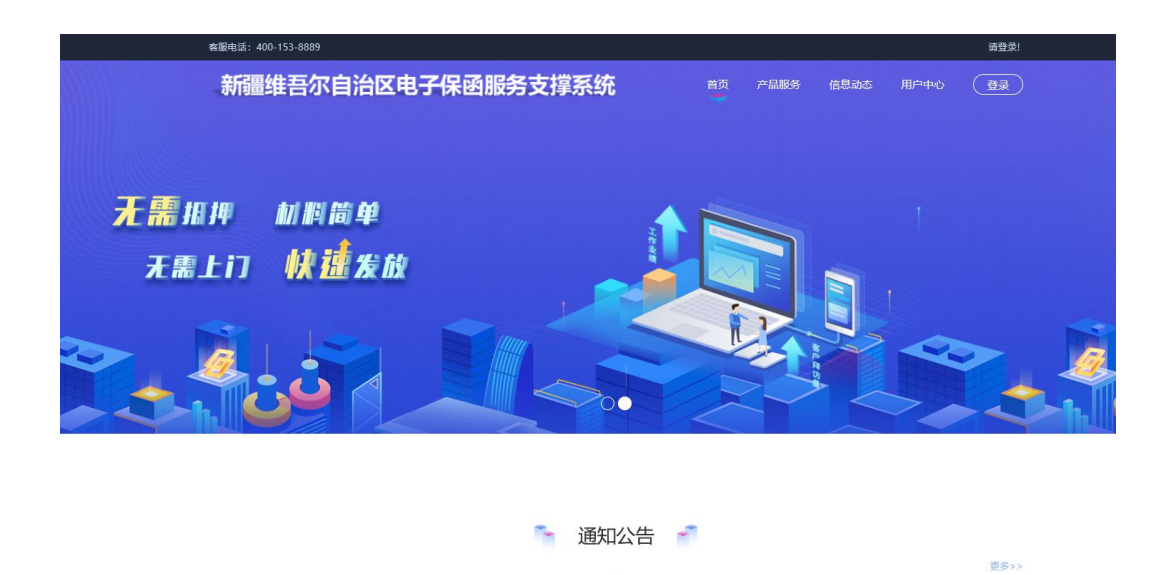

### <span id="page-3-0"></span>第二步 用户登录

2.进入新疆维吾尔自治区电子招投标交易平台,然后插入 CA 介质, 点击页面右上角【登录】,用 CA 密码登陆系统。

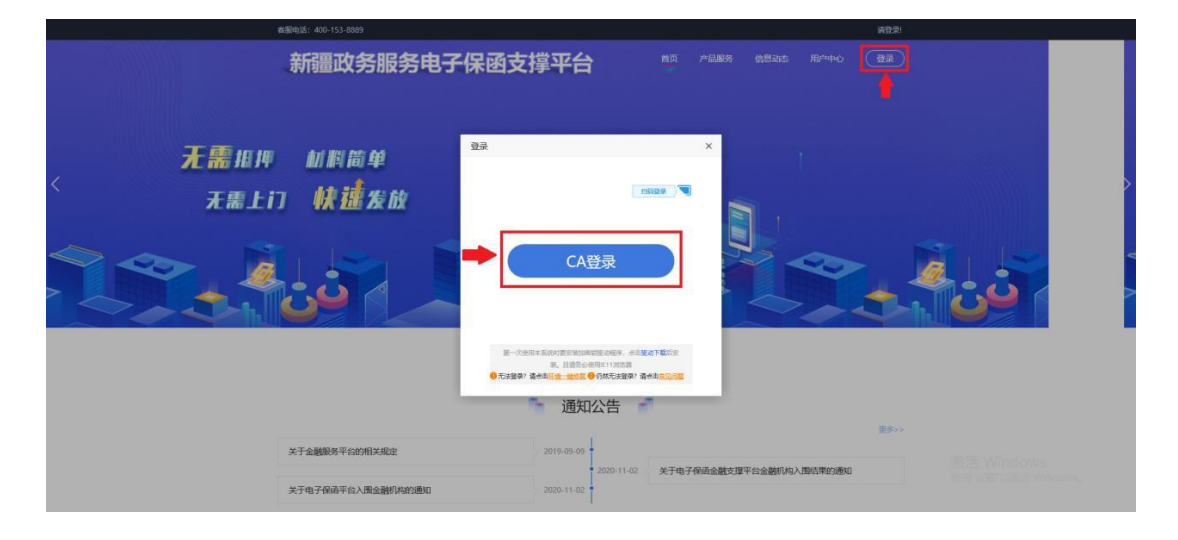

### <span id="page-4-0"></span>第三步 发起申请

<span id="page-4-1"></span>3.1 申请保函

点击首页-【立即申请】进入标段挑选页面。

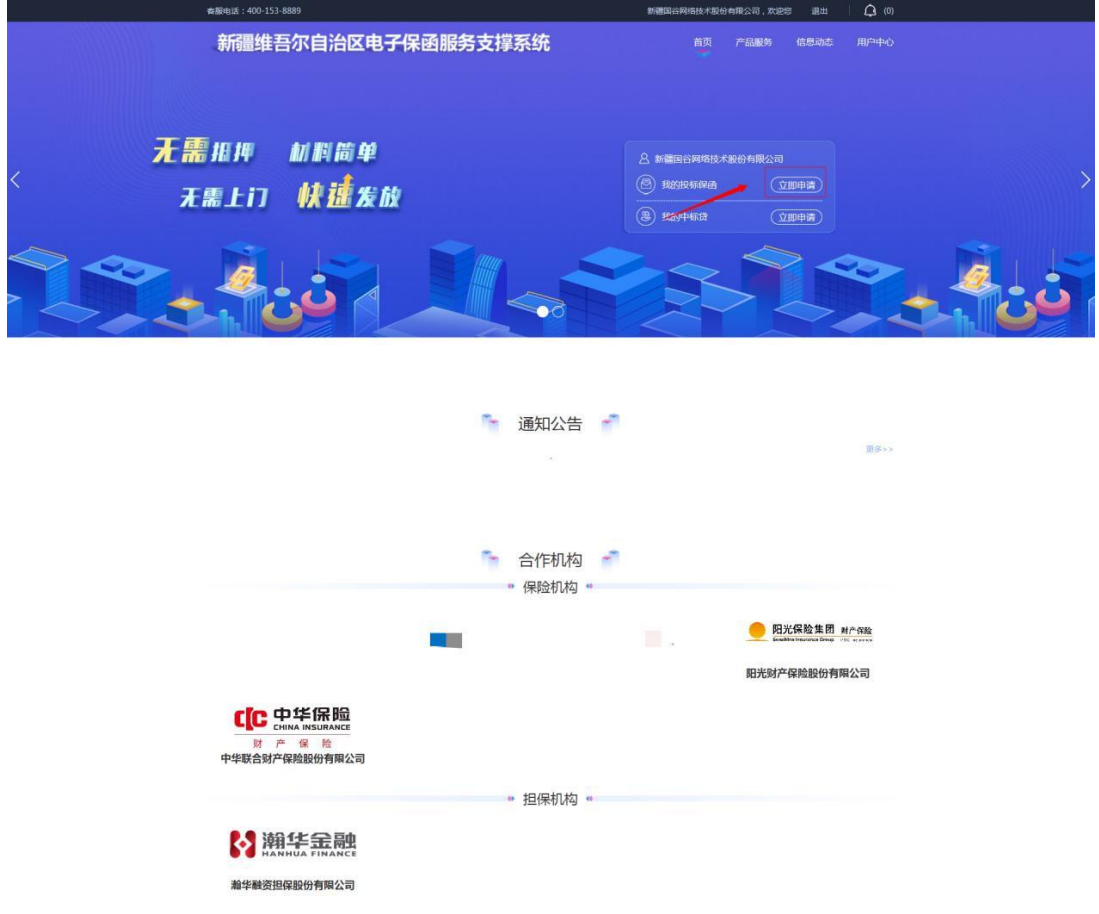

### 选择投标文件,点击立即申请

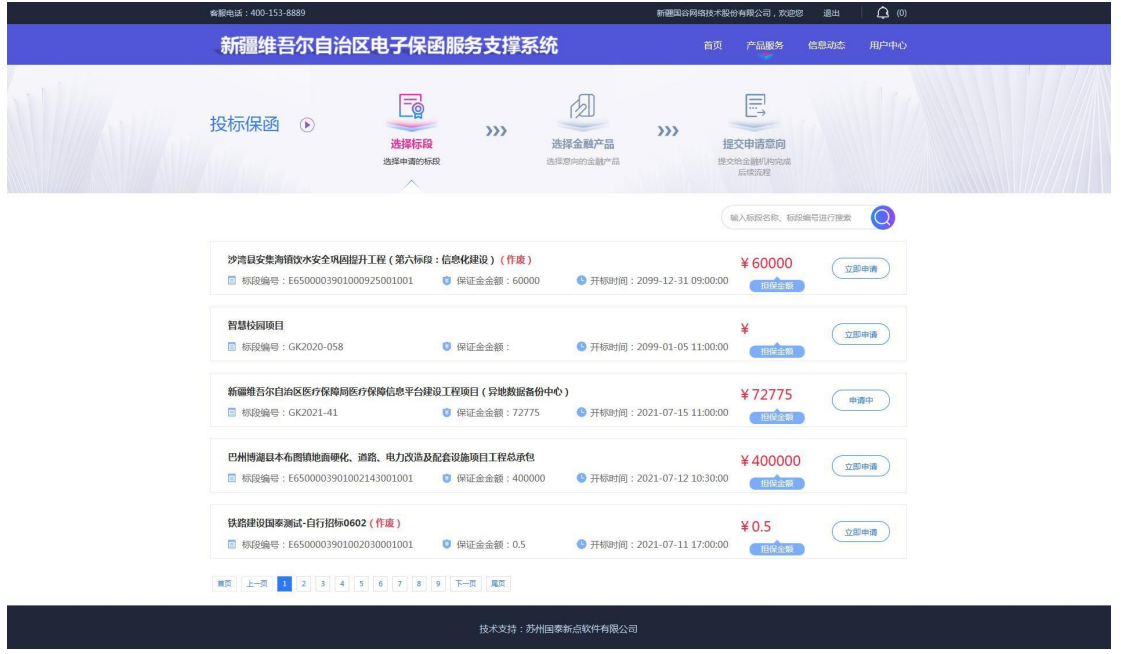

3.2 选择金融机构

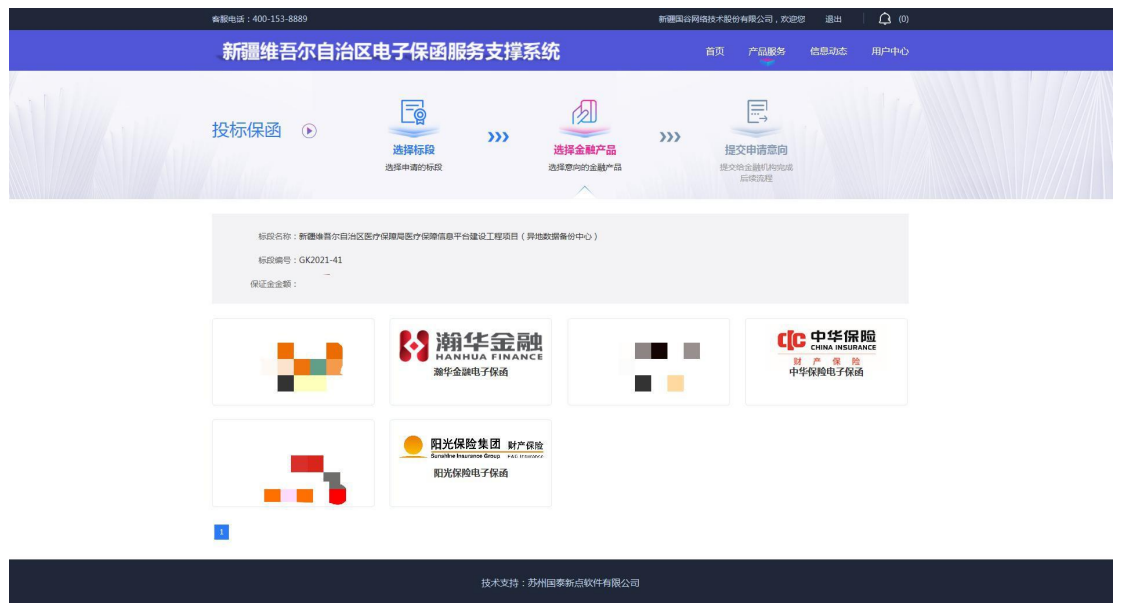

并且点击立即申请

科技·政务

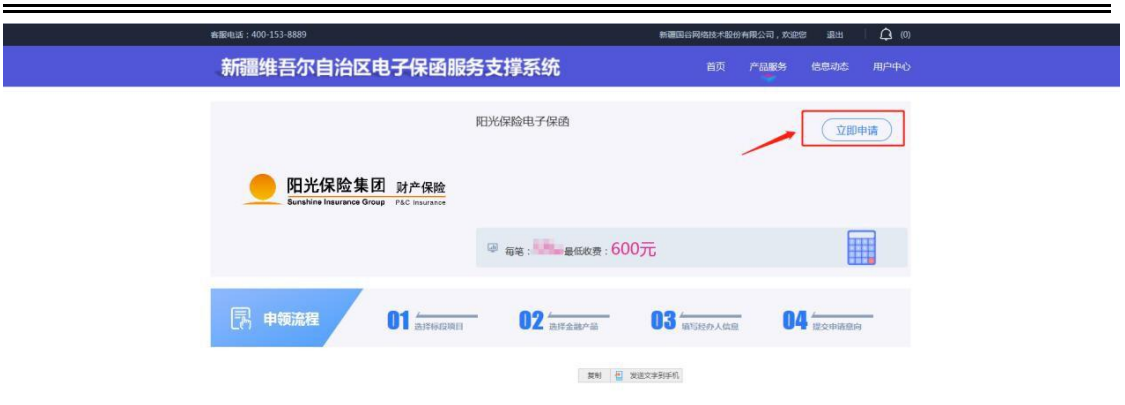

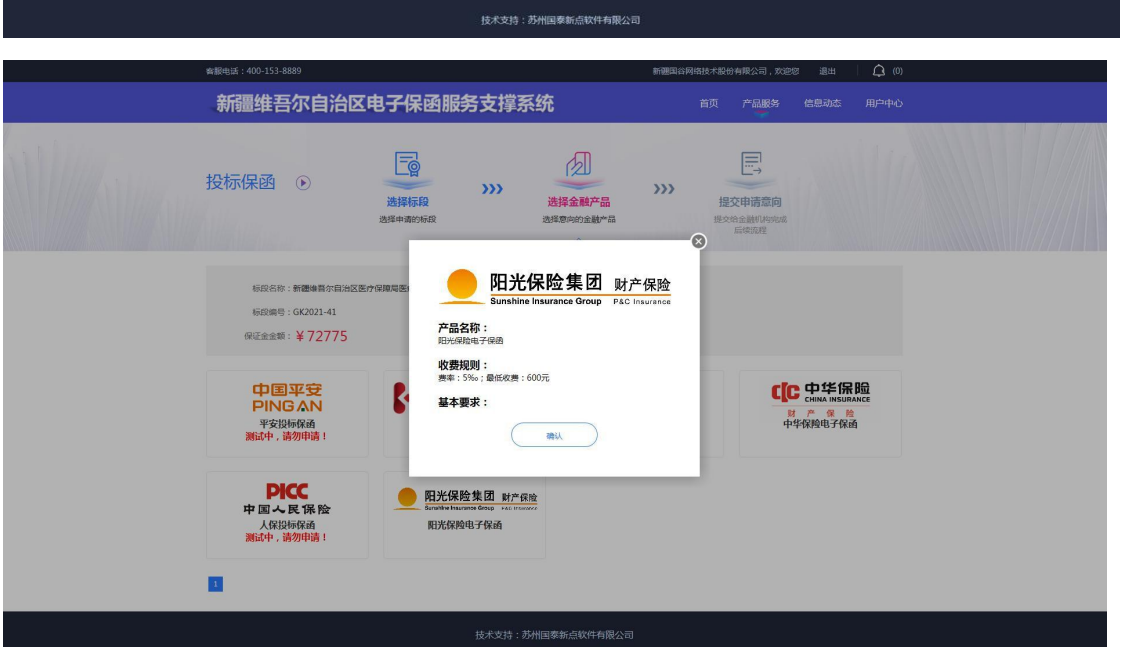

科技·政务

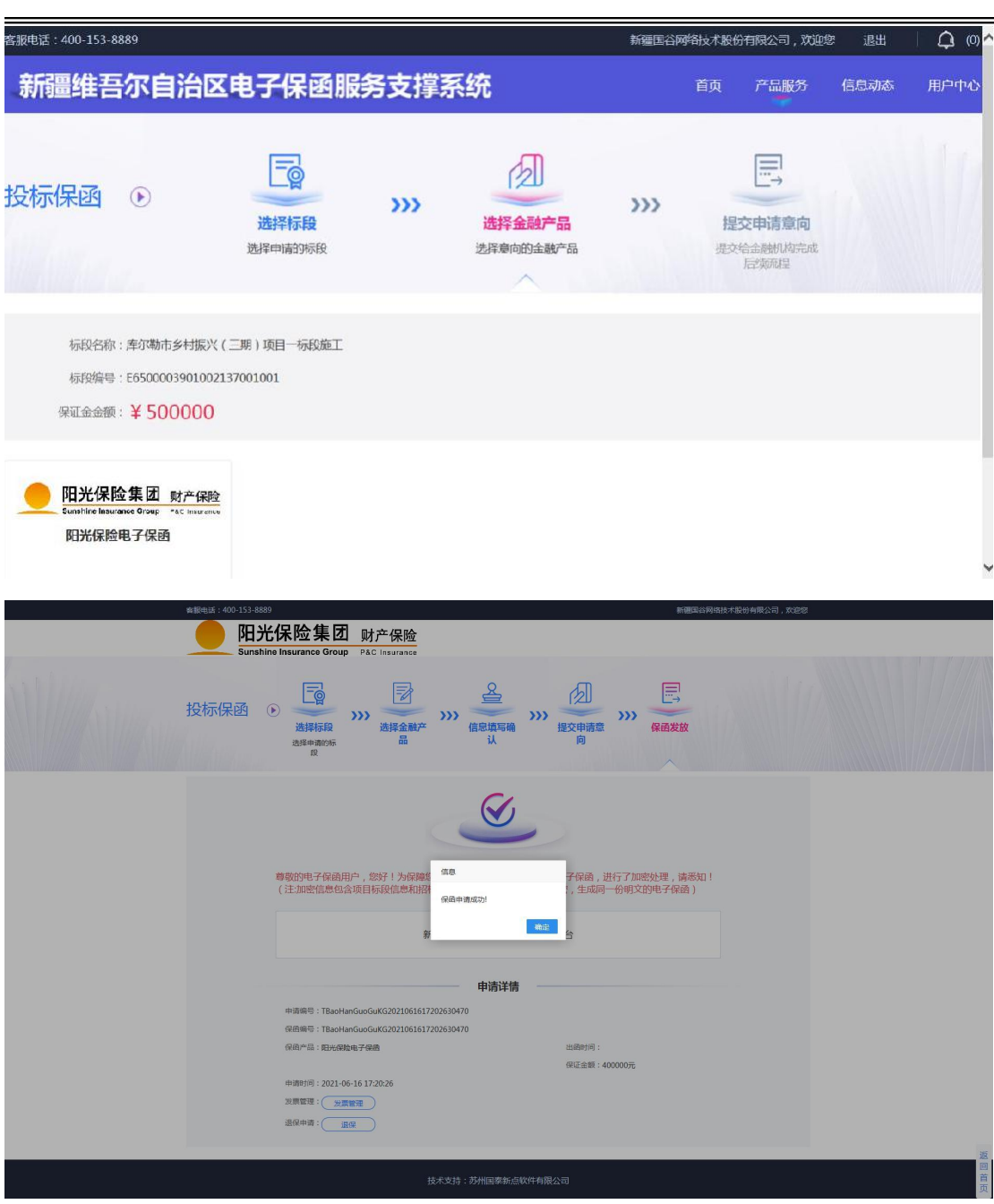

<span id="page-7-0"></span>3.2 选择保函

选择对应投标标段,填写投标信息,点击【立即申请】

第 8 页 共 15 页

科技·政务

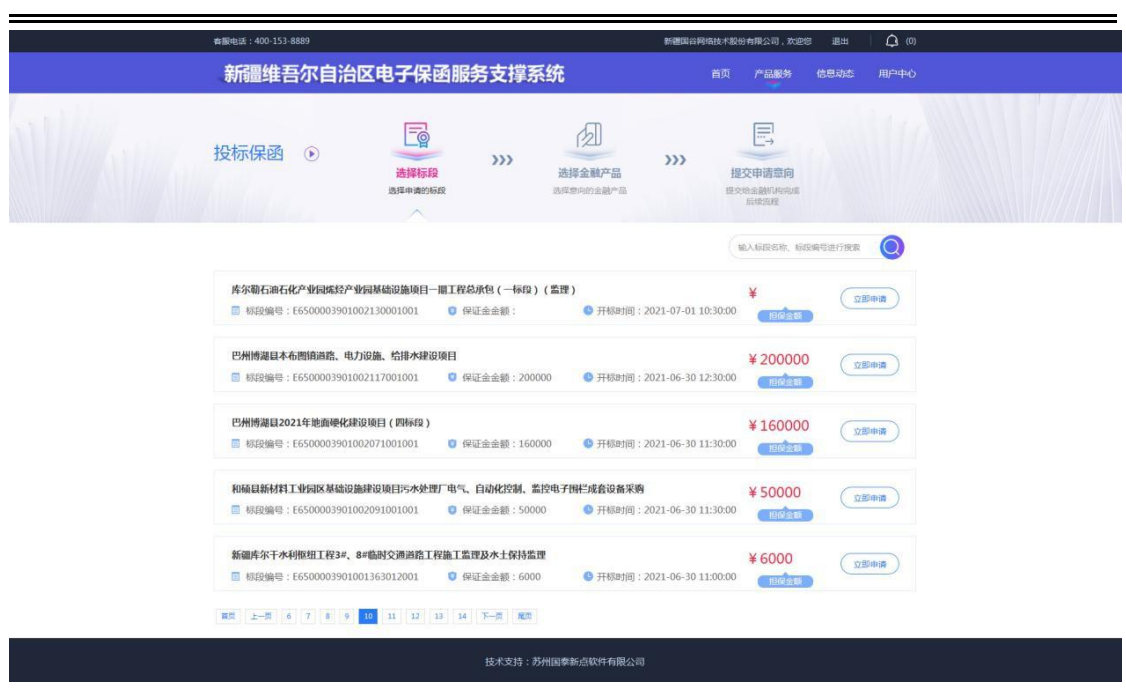

### <span id="page-8-0"></span>第四步 支付保费

点击【支付保费】按钮,并且选择支付方式完成支付。

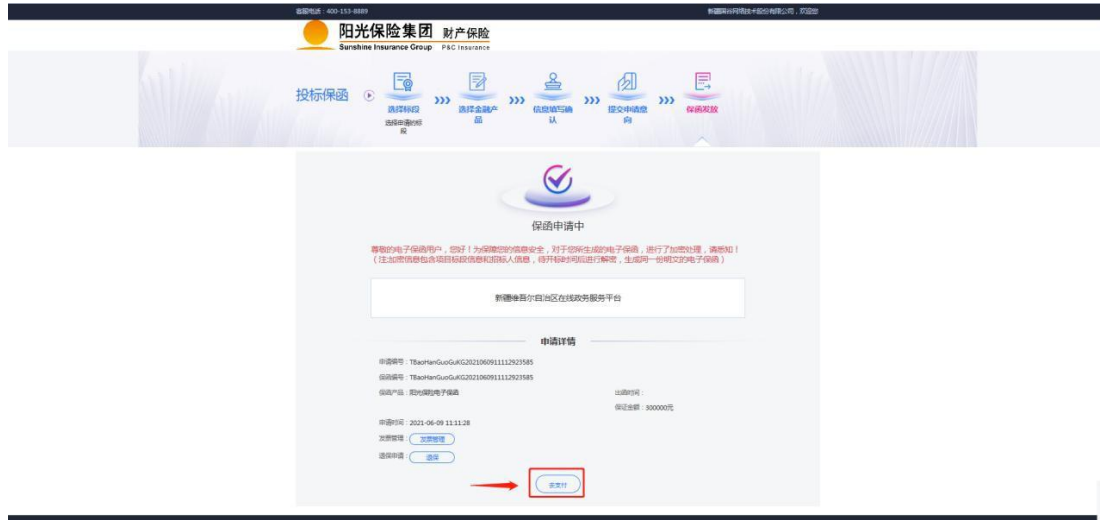

科技·政务

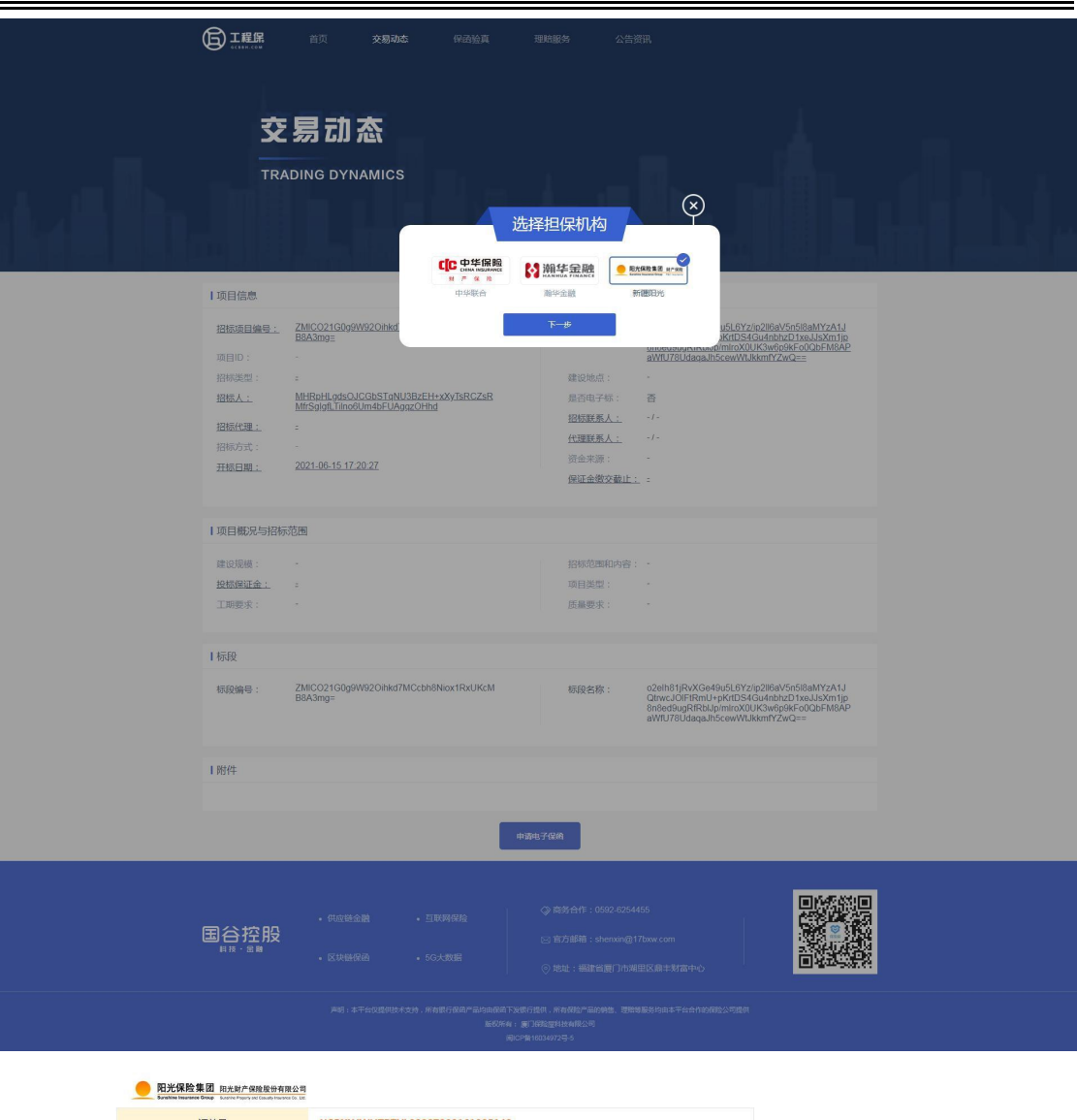

![](_page_9_Picture_12.jpeg)

科技·政务

### 保函申请完成!之后可在本页点击【下载 PDF】下载密文保函

![](_page_10_Picture_41.jpeg)

### <span id="page-10-0"></span>第五步 下载保单

在开标后,用户可在交易中心金融服务平台点击【用户中心】,选择 【我的投标保函】,根据对应的标段信息点击【查看】,

![](_page_10_Picture_42.jpeg)

#### 第 11 页 共 15 页

![](_page_11_Picture_23.jpeg)

### <span id="page-12-0"></span>第二章 发票申请流程

### <span id="page-12-1"></span>第一步 申请发票

1. 在开标后,用户可在新疆政务服务电子保函支撑平台点击【用户中 心】,选择 【我的投标保函】,根据对应的标段信息点击【杳看】

![](_page_12_Picture_4.jpeg)

用户进入订单详情页,点击【发票管理】。

### <span id="page-12-2"></span>第二步 填第写发票申请信息

2.1 选择发票类型: 普票(电子发票)、专票(邮寄)(下拉框选择) 备注:电子发票只支持普通发票,纸质发票可以选择专票(邮寄到付) 2.2 填写发票申请信息后,点击【提交申请】按钮进行发票申请。

科技·政务

![](_page_13_Picture_21.jpeg)

第 14页 共 15页

![](_page_14_Picture_0.jpeg)

# 感谢您的浏览!

如对用户使用手册有任何疑问,

请致电 13364798888,

我们将竭诚为您服务。

![](_page_14_Picture_5.jpeg)